**Postup při přihlašování se k činnostním rolím v ohlášených agendách informačního systému registru práv a povinností** (AIS RPP)

### **OBSAH:**

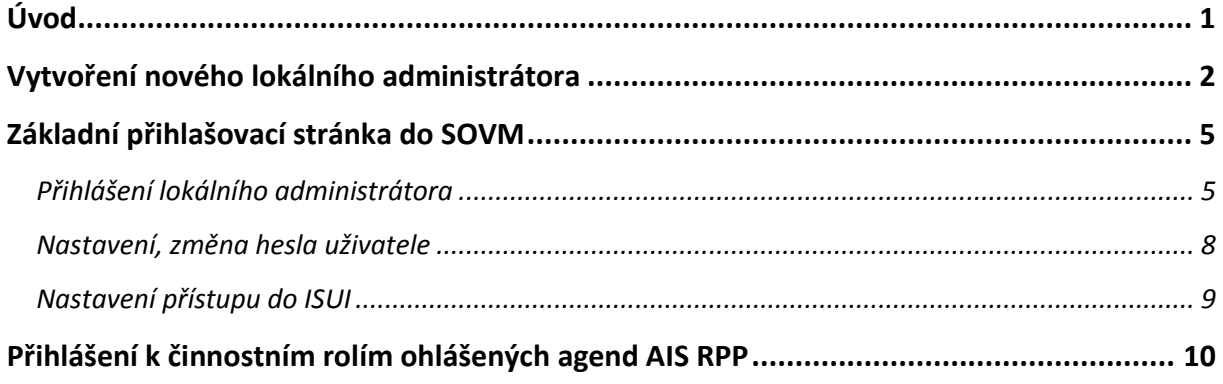

## <span id="page-2-0"></span>**Úvod**

Jednotlivým městům a obcím (dále jen orgány veřejné moci), v souladu s § 54, zákona 111/2009 Sb. o základních registrech, jsou Ministerstvem vnitra České republiky doručovány oznámení o registraci agendy do registru práv a povinností.

Orgán veřejné moci oznámí Ministerstvu vnitra vykonávání působnosti v agendě do 30 dnů ode dne registrace agendy podle § 53 a 54, pokud

a) je editorem referenčních údajů,

b) požaduje získávání údajů ze základních registrů,

c) požaduje získávání údajů z agendových informačních systémů jiných správců.

Na tomto základě vznikl následující manuál, který má objasnit a usnadnit postup při registraci činnostních rolí jednotlivých agend v registru práv a povinností.

### <span id="page-3-0"></span>**Vytvoření nového lokálního administrátora**

### **(pouze v případě, pokud nebyl vytvořen, nebo došlo ke ztrátě přihlašovacích údajů)**

Seznam OVM

Nejprve si stáhněte zdarma produkt Software602 Form Filler [http://www.602.cz/form\\_filler/download](http://www.602.cz/form_filler/download)

Na této adrese najdete formuláře <http://www.seznamovm.cz/dokumentace/formulare/>

Zde použijte formulář s názvem **Správa lokálních administrátorů.zfo**, který odešlete pomocí vaší datové schránky.

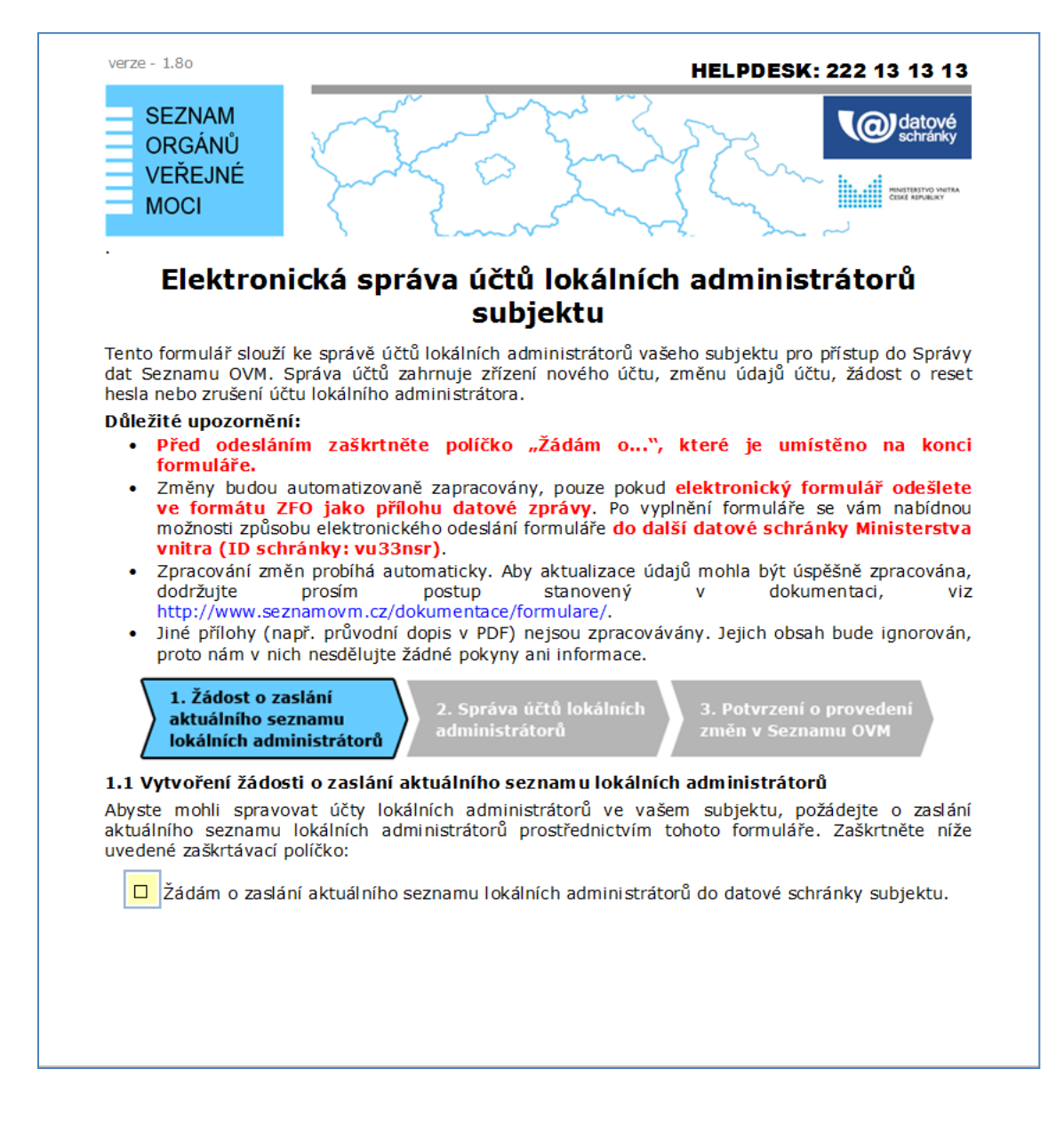

Následně vám bude doručen do datové schránky další formulář se stejným názvem, ale jiným obsahem, kde můžete doplnit a stanovit prvního a druhého lokálního administrátora a následně vyplněný formulář odeslat pomocí datové schránky.

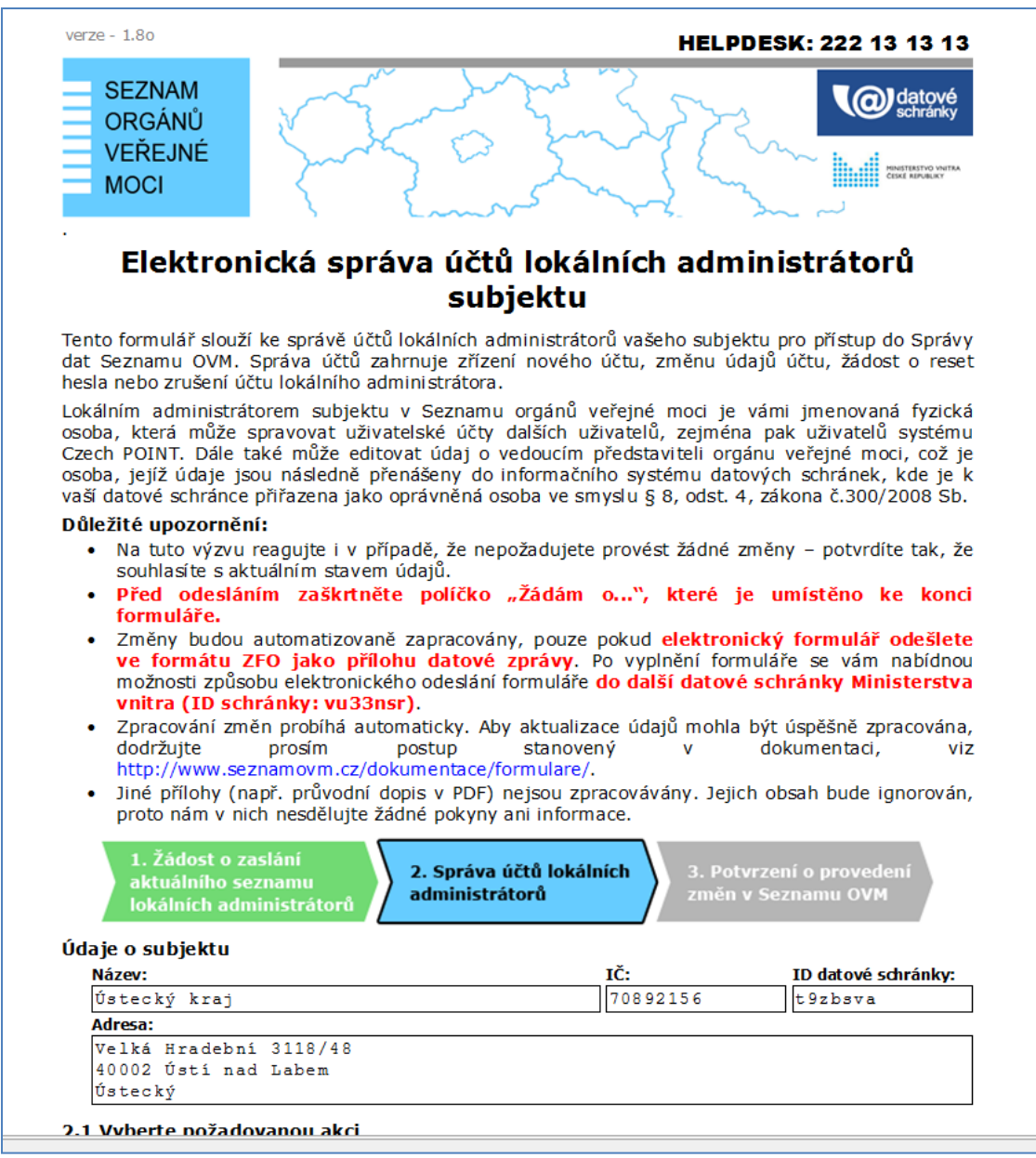

To samé se provede s formulářem aktualizace údajů OVM.zfo

Na této adrese najdete formuláře <http://www.seznamovm.cz/dokumentace/formulare/> Po odeslání všech požadovaných formulářů pro vytvoření nového lokálního administrátora Vám přijde (respektive na email zadaný ve formuláři) tento email:

**Subject:** REFXXXXXXXXXX - Přihlašovací údaje lokálního administrátora

Vážená paní, vážený pane.

Tento e-mail slouží pro získání vašich přístupových údajů k účtu lokálního administrátora. Následující text, prosíme, pečlivě přečtěte a pro získání vašich přístupových údajů postupujte v následujících krocích:

- 1. Od statutárního zástupce nebo jím pověřené osoby byste měl/a obdržet další podklady pro získání přihlašovacích údajů.
- 2. Klikněte na následující odkaz: *<https://www.czechpoint.cz/aktivacniportal/activationLink.do?code=>*
- 3. Pokud se vám při přechodu na webovou stránku zobrazí varování o neplatném certifikátu, nejprve si nainstalujte certifikáty certifikačních autorit PostSignum dostupné, na adrese: [http://www.postsignum.cz](http://www.postsignum.cz/)
- 4. Po zobrazení okna s Aktivací vyplňte ID virtuální obálky a uživatelské jméno, které najdete v podkladech předaných statutárním zástupcem nebo jím pověřenou osobou.

Potřebné údaje přijdou poštou viz. dopis níže

## Zřízen uživatelský účet lokálního administrátora

### Informace pro statutárního zástupce nebo jím pověřenou osobu

Na žádost subjektu byl pod číslem jednacím REF xxxxxxxxxxxxx zřízen účet lokálního administrátora pro osobu:

Iméno účtu: Jméno a příjmení: Telefon(v): E-mail:

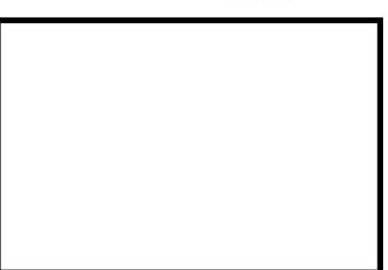

Prosím, doručte tento dokument výše uvedené osobě.

#### Informace pro lokálního administrátora

Byl vám zřízen účet lokálního administrátora. Přístupové údaje získáte na Aktivačním portálu.

Dorazil vám e-mail "REF \*\*\*\*\*\*\*\*\*\*\*\*\*\*\* Přihlašovací údaje lokálního administrátora", ve kterém naleznete podrobný postup pro získání přihlašovacích údajů. Budete potřebovat tyto doplňující informace:

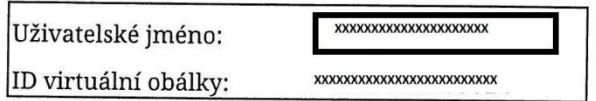

Ministerstvo vnitra ČR V případě problémů kontaktujte helpdesk Czech POINT. Kontakty naleznete na www.czechpoint.cz

5. Zvolte "Zobrazit přístupové údaje". Zobrazené přístupové údaje si pečlivě opište s dodržením malých a velkých znaků, číslic a specifických znaků. Přihlašovací údaje si po přihlášení do Správy dat Seznamu OVM ([https://www.seznamovm.cz/spravadat/\)](https://www.seznamovm.cz/spravadat/) ihned změňte.

Pozor! Přístupové údaje se zobrazí z bezpečnostních důvodů pouze JEDNOU, akci není možné opakovat!

# <span id="page-6-0"></span>**Základní přihlašovací stránka do SOVM**

**<http://www.seznamovm.cz/ovm/welcome.do>**

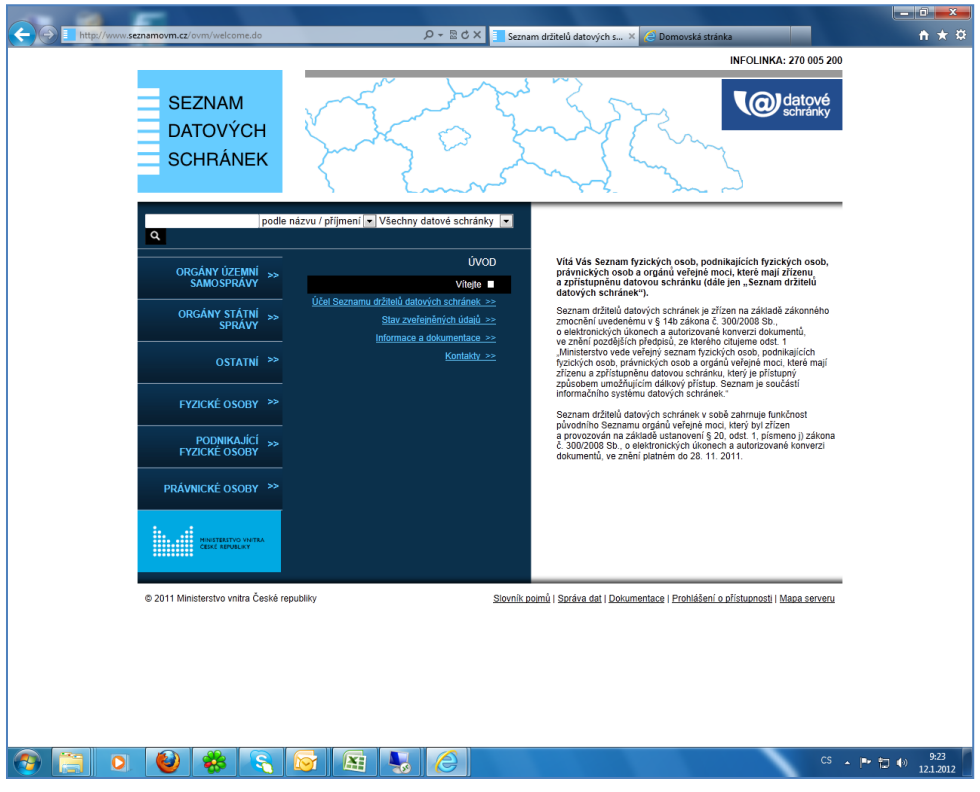

<span id="page-6-1"></span>**Přihlášení lokálního administrátora** 

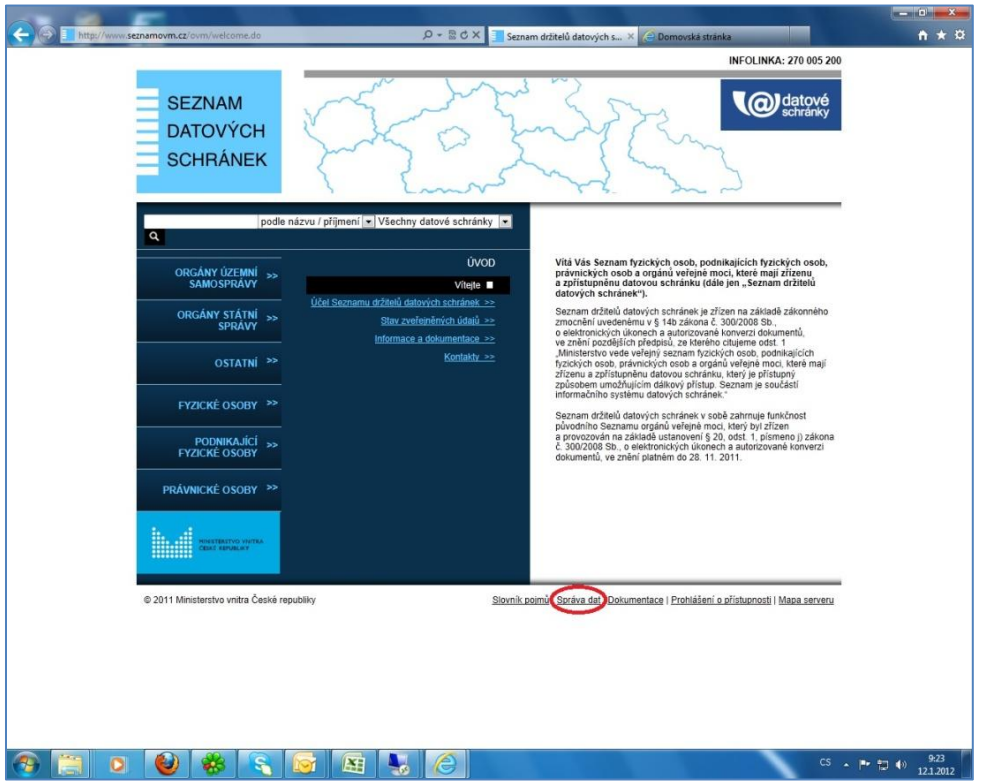

#### Přihlášení viz. Správa dat

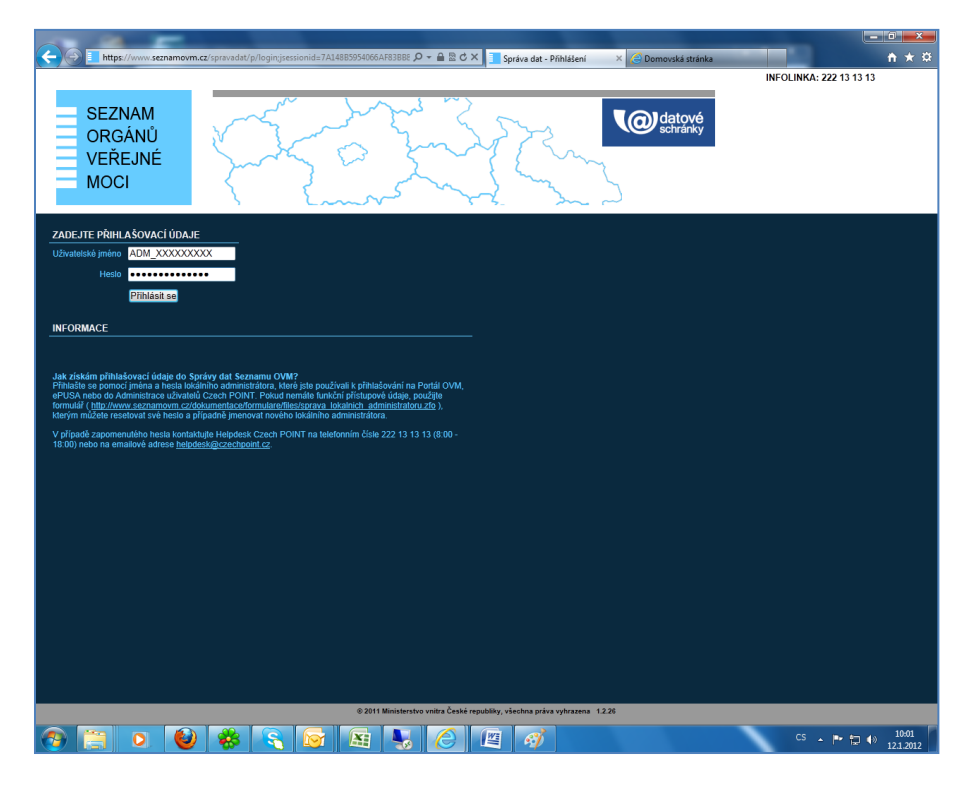

Okno přihlášení např. ( ADM\_OBTIS + heslo) toto obdržela každá obec viz. níže

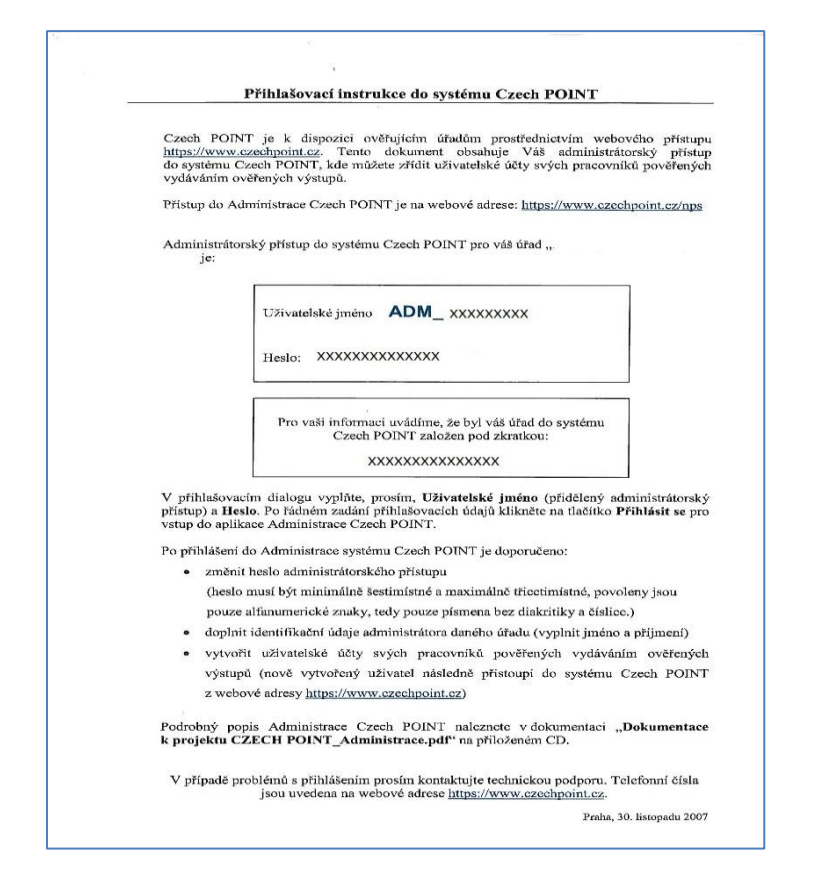

Tímto se provede základní přihlášení lokálního administrátora do Seznamu OVM. Zde může lokální administrátor provést několik úprav uživatelských profilů. V záložce Uživatelé (vybrat uživatele)

Dále v záložce Obecné je možné provádět např. úpravy základních údajů, zápis nových certifikačních autorit, atd.

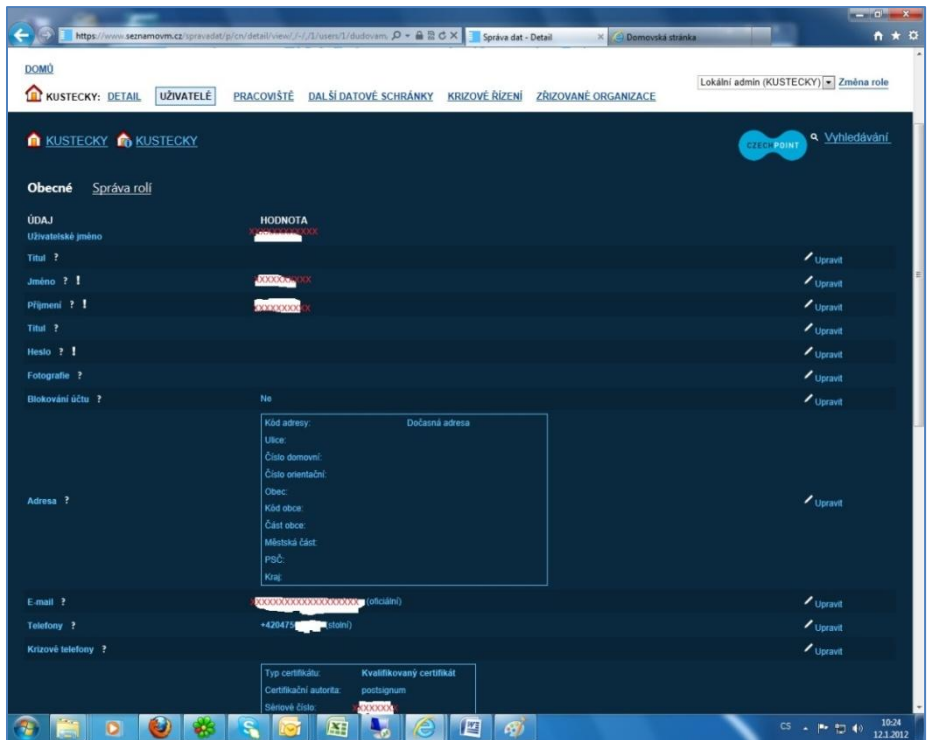

V záložce Správa rolí lze nastavit uživatelům přístupy do jednotlivých agend (Czechpoint, ISUI,agendy informačních systémů nebo kriz. řízení). Vše podrobně popsáno v příručce pro lokální administrátory.

[https://www.seznamovm.cz/dokumentace/prirucky/files/SOVM\\_lokalni\\_administrator.pdf](https://www.seznamovm.cz/dokumentace/prirucky/files/SOVM_lokalni_administrator.pdf)

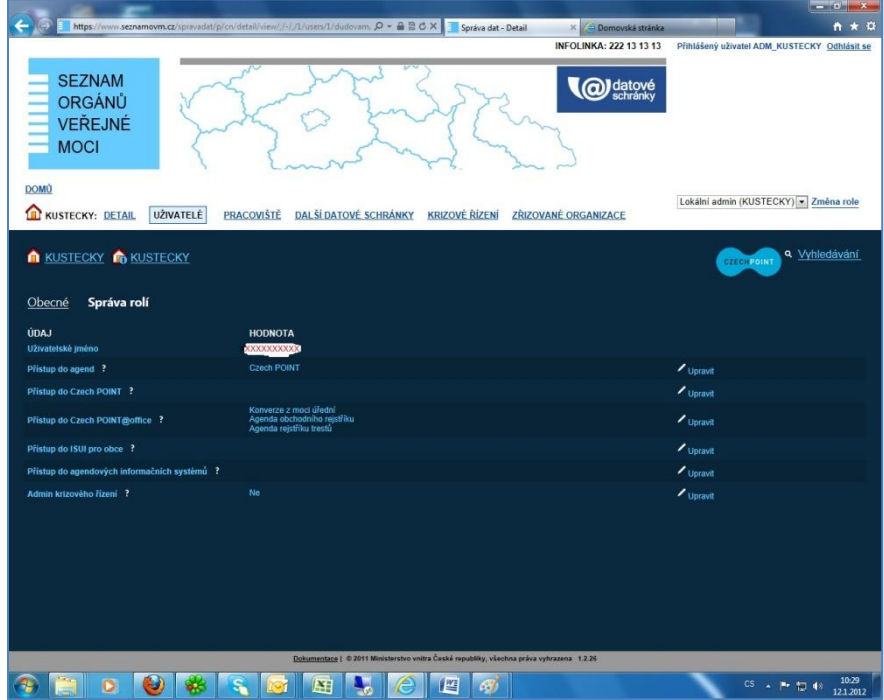

### <span id="page-9-0"></span>**Nastavení, změna hesla uživatele**

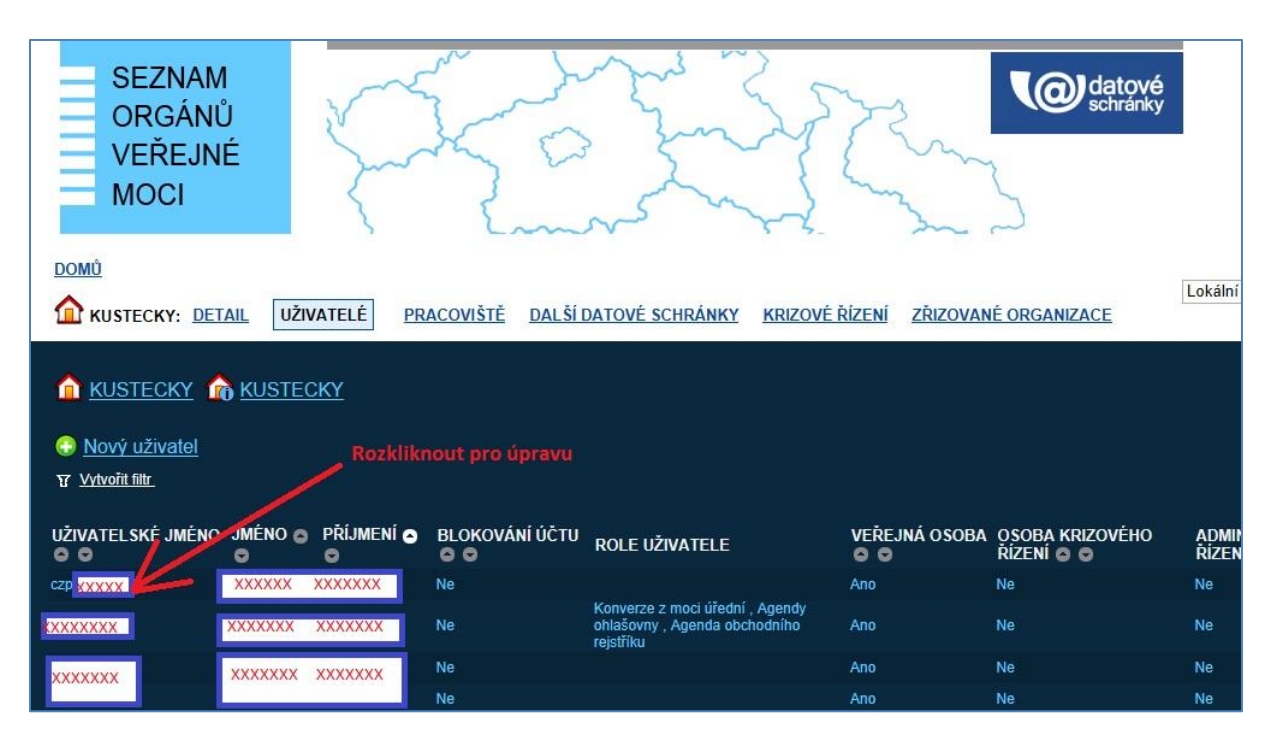

#### **Rozkliknout viz šipka**

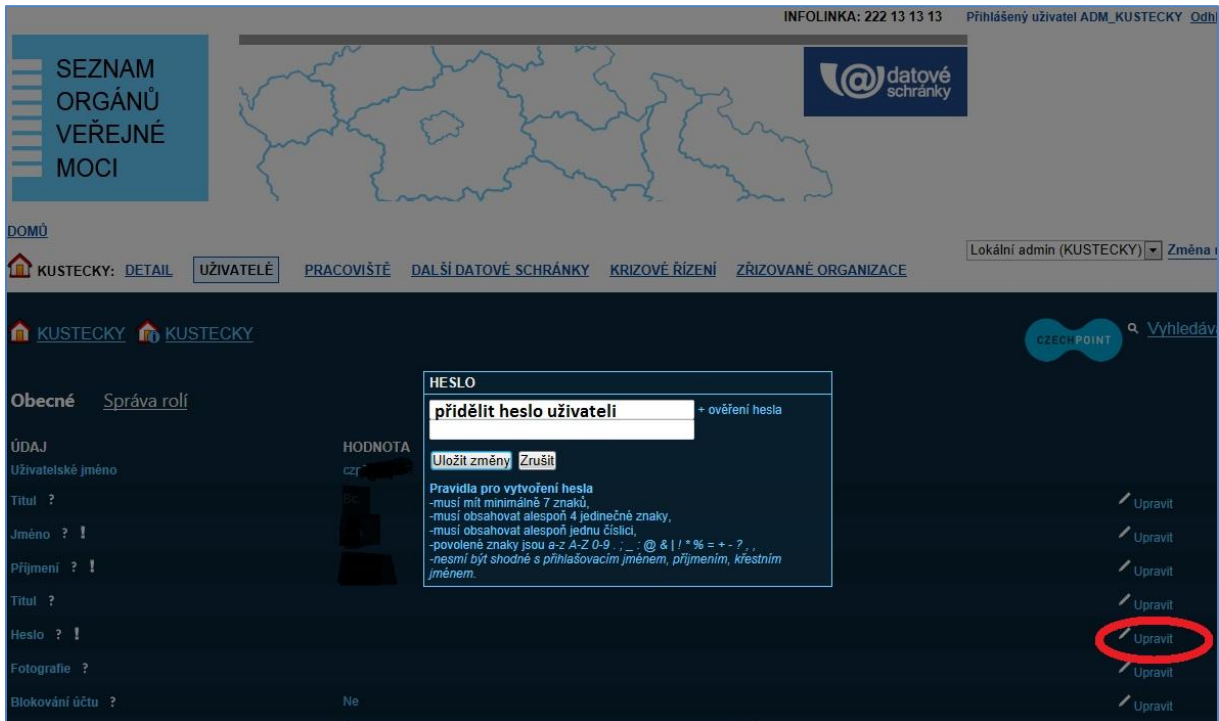

**Položka Heslo – Upravit (a přidělit uživateli heslo dle pravidel)**

## <span id="page-10-0"></span>**Nastavení přístupu do ISUI**

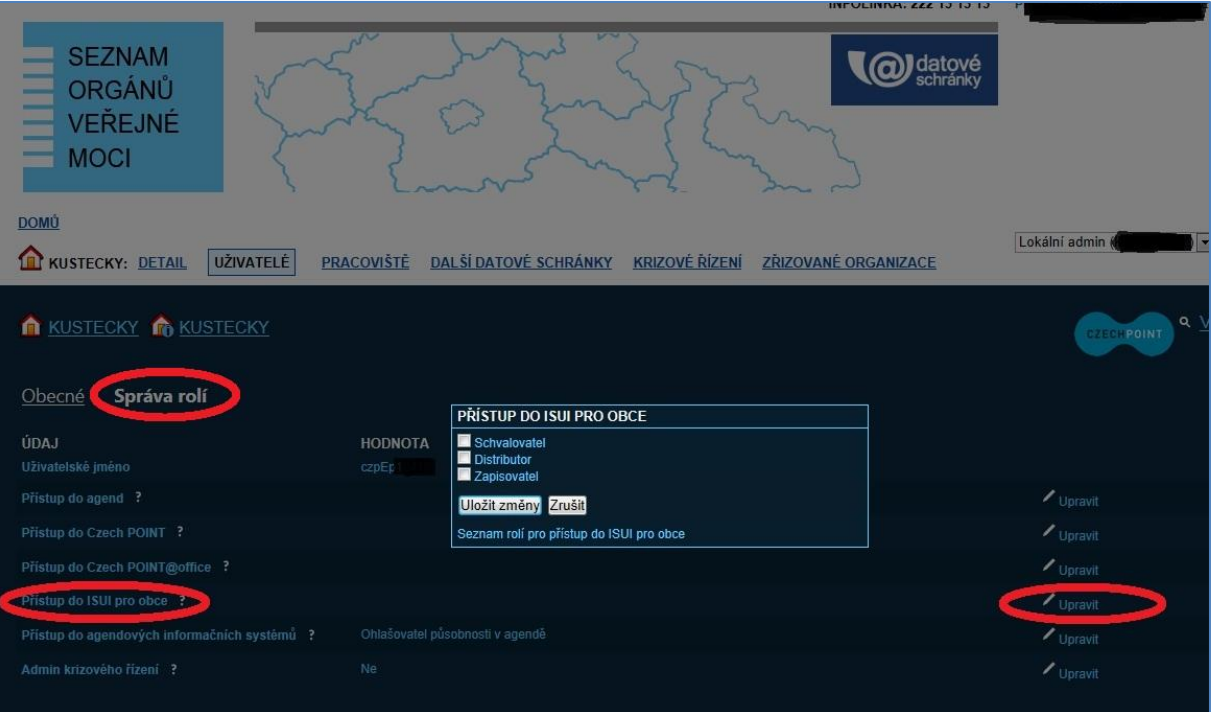

## <span id="page-11-0"></span>**Přihlášení k činnostním rolím ohlášených agend AIS RPP**

<https://kaas.czechpoint.cz/ais/login/pais/>

Přihlásit se může zaměstnanec s údaji lokálního administrátora, nebo se přihlásí s údaji, které poskytne lokální administrátor.

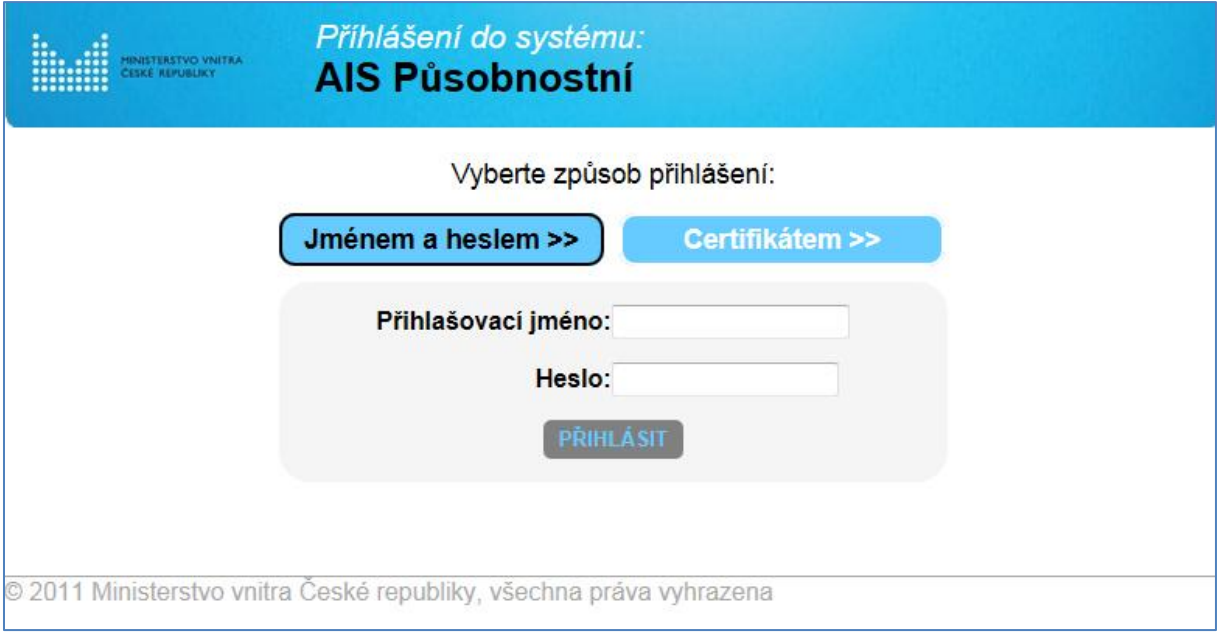

1. Kliknout na text "Oznámení o vykonávání působnosti v agendě" umístěný na této obrazovce.

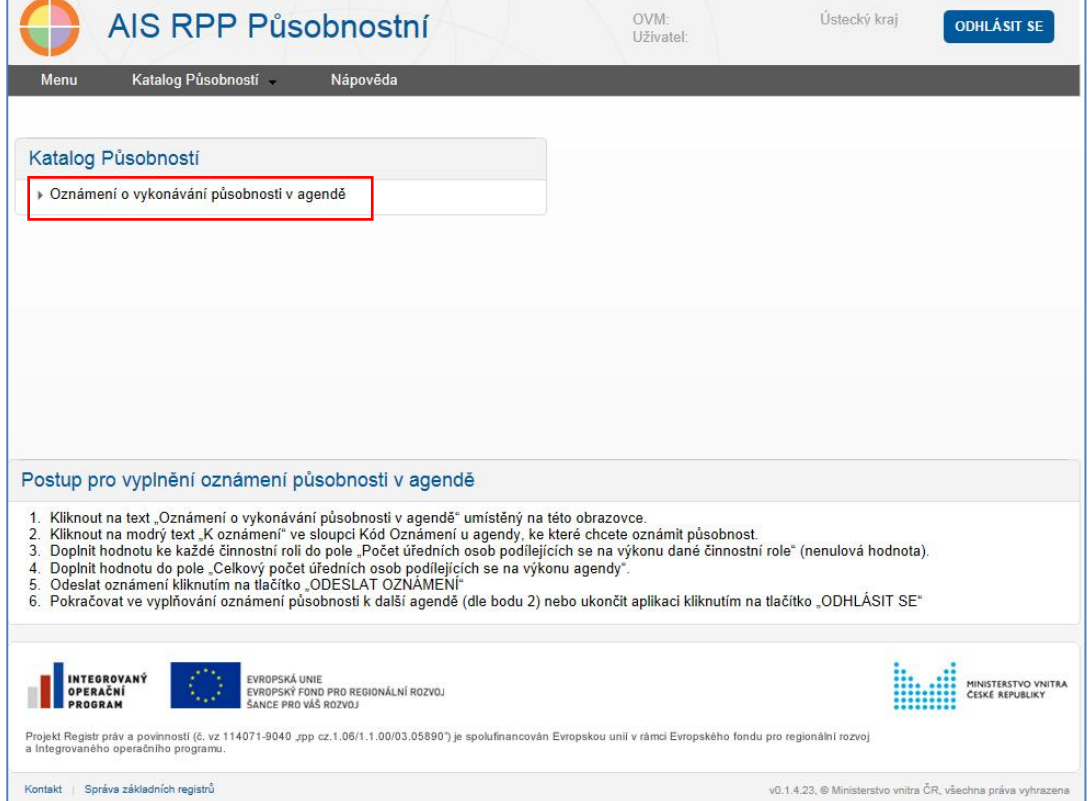

1. Kliknout na modrý text "K oznámení" ve sloupci Kód Oznámení u agendy, ke které chcete oznámit působnost.

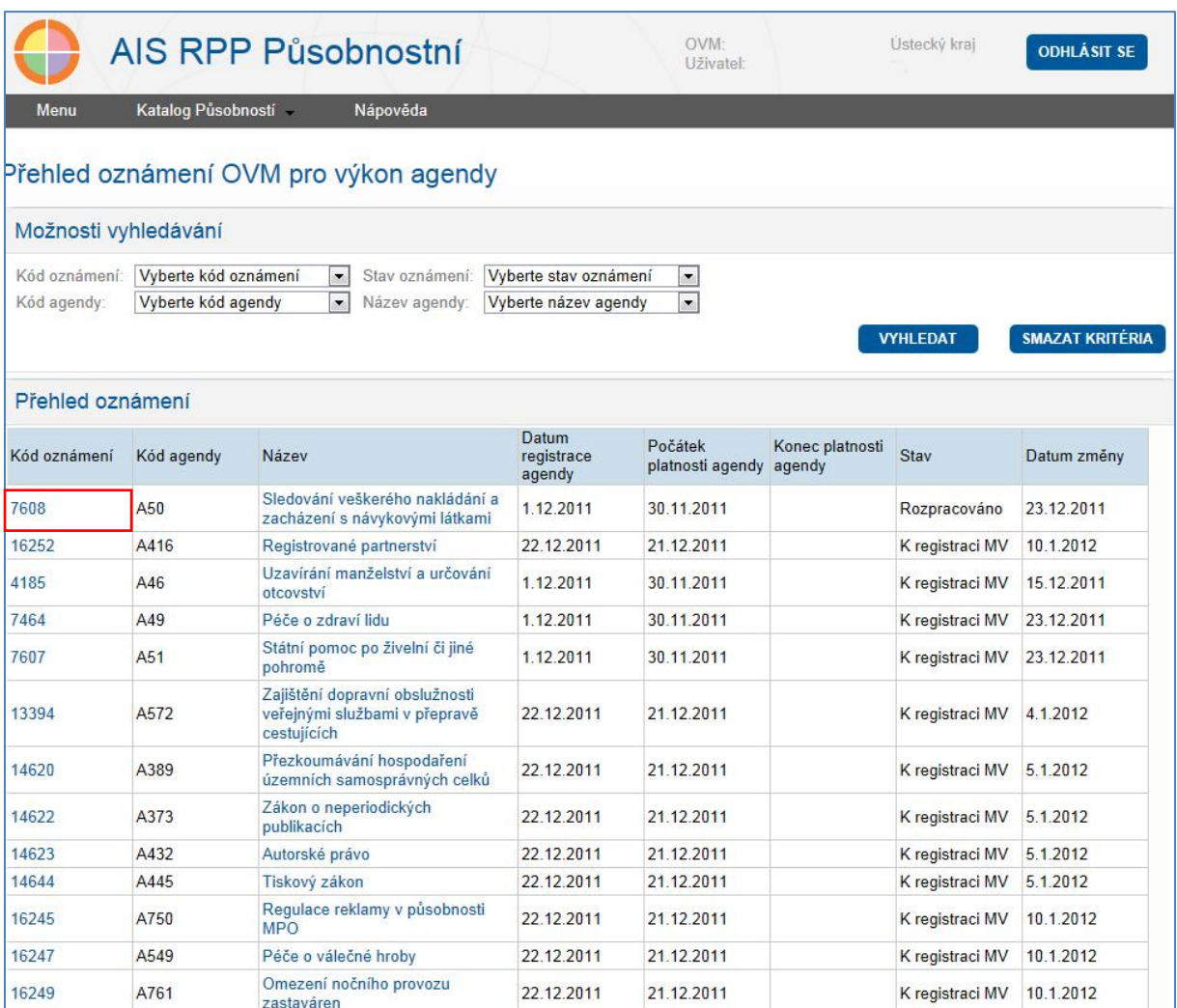

- 2. Doplnit hodnotu ke každé činnostní roli do pole "Počet úředních osob podílejících se na výkonu dané činnostní role" (nenulová hodnota)
- 3. Doplnit hodnotu do pole "Celkový počet úředních osob podílejících se na výkonu agendy"
- 4. Odeslat oznámení kliknutím na tlačítko "ODESLAT OZNÁMENÍ"
- 5. Pokračovat ve vyplňování oznámení působnosti k další agendě (dle bodu 2) nebo ukončit aplikaci kliknutím na tlačítko "ODHLÁSIT SE"

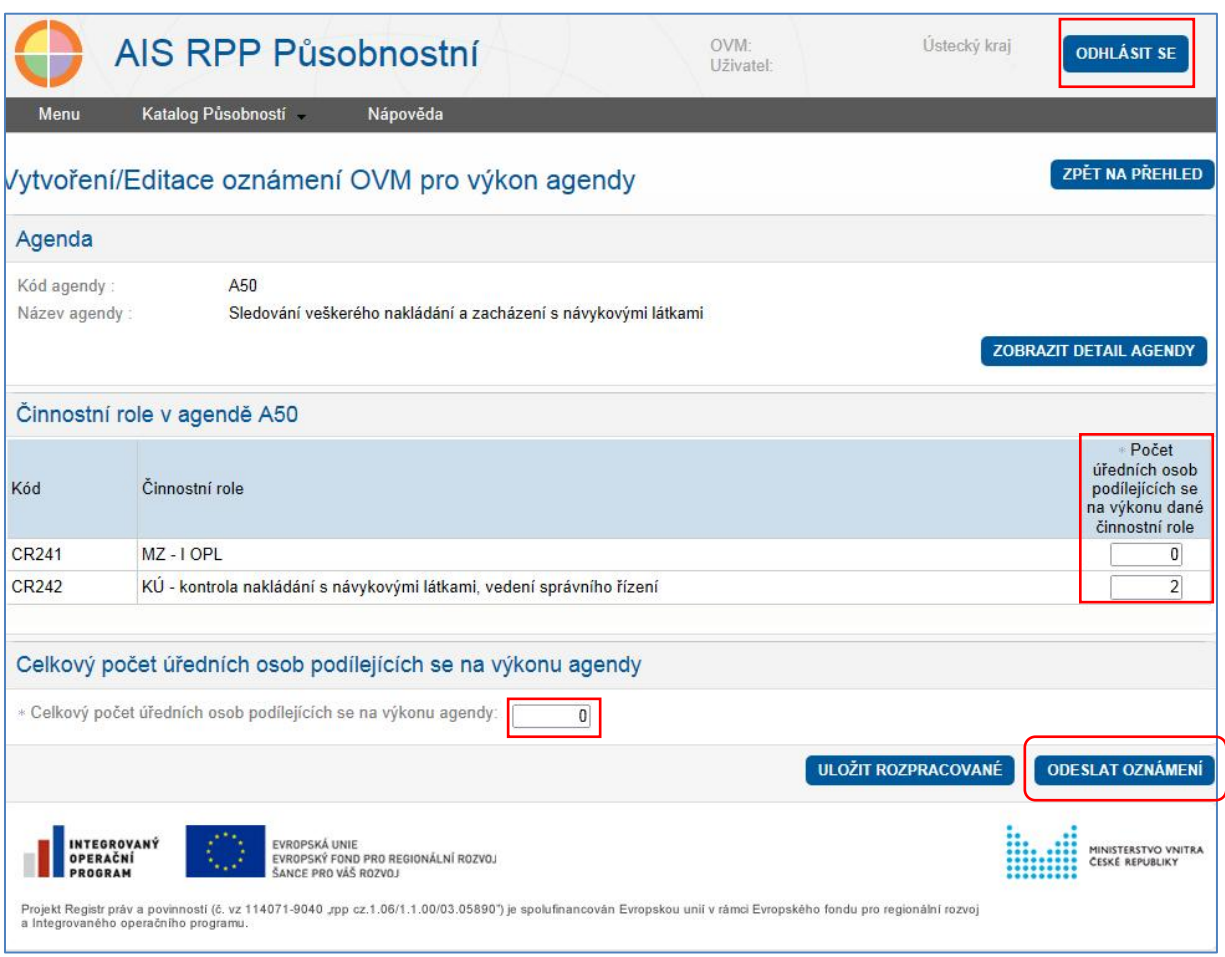